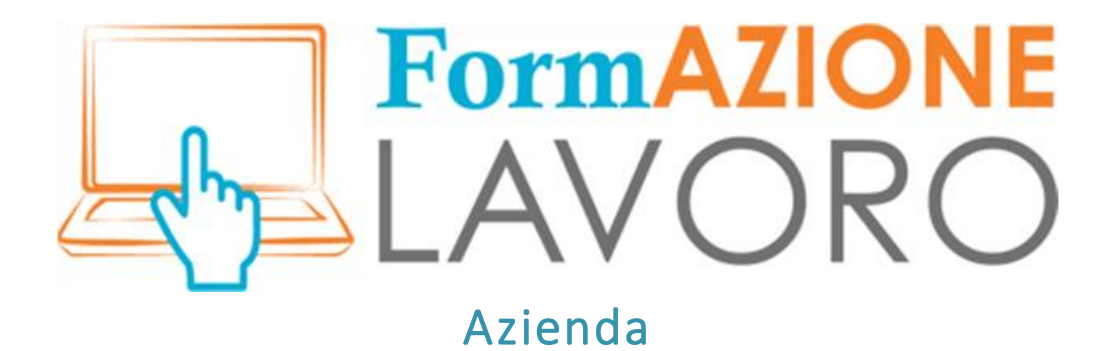

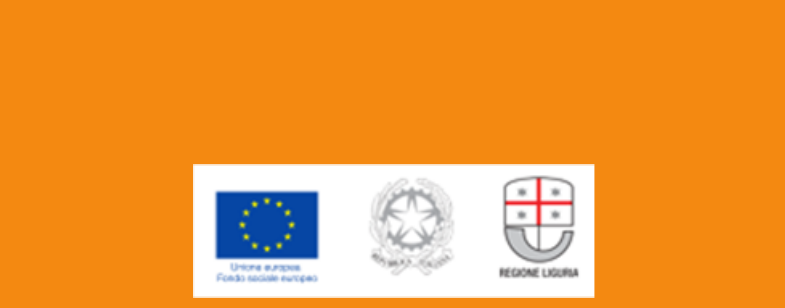

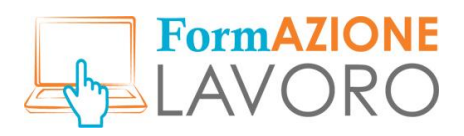

# Sommario

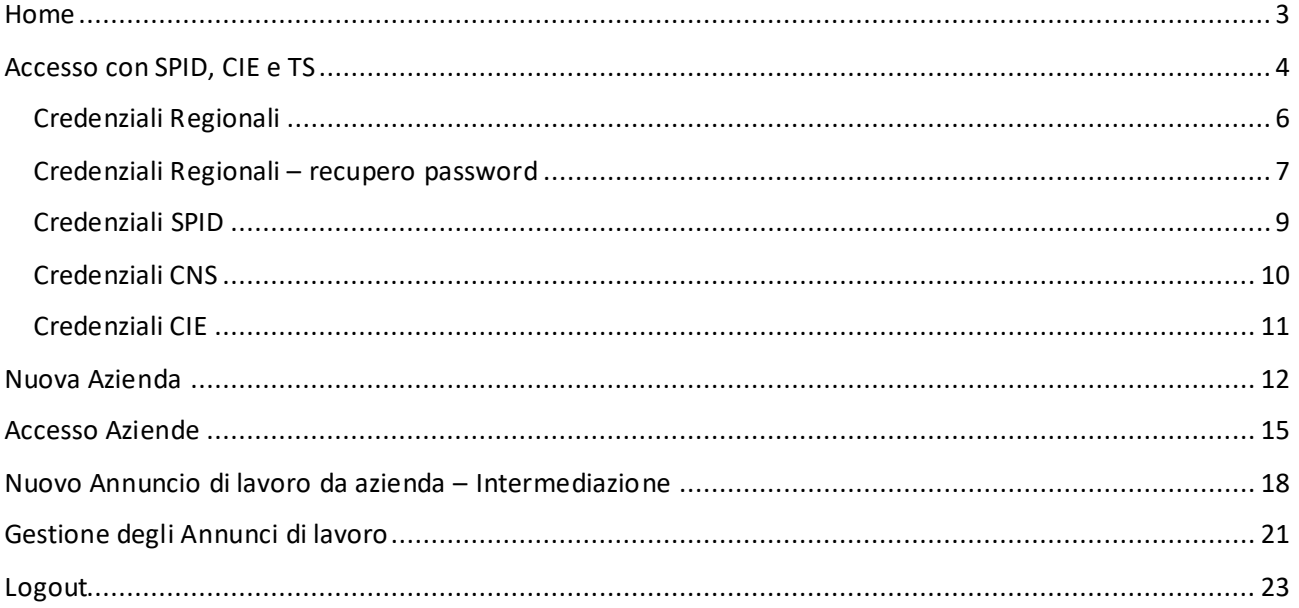

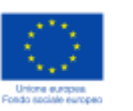

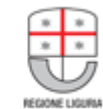

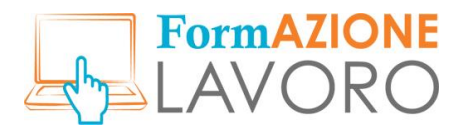

### <span id="page-2-0"></span>Home

**Benvenuto** nel portale di Regione Liguria **FormAzioneLavoro.**

Per informazioni sull'utilizzo del sistema, contattare [assistenzaformazionelavoro@liguriadigitale.it](mailto:assistenzaformazionelavoro@liguriadigitale.it)

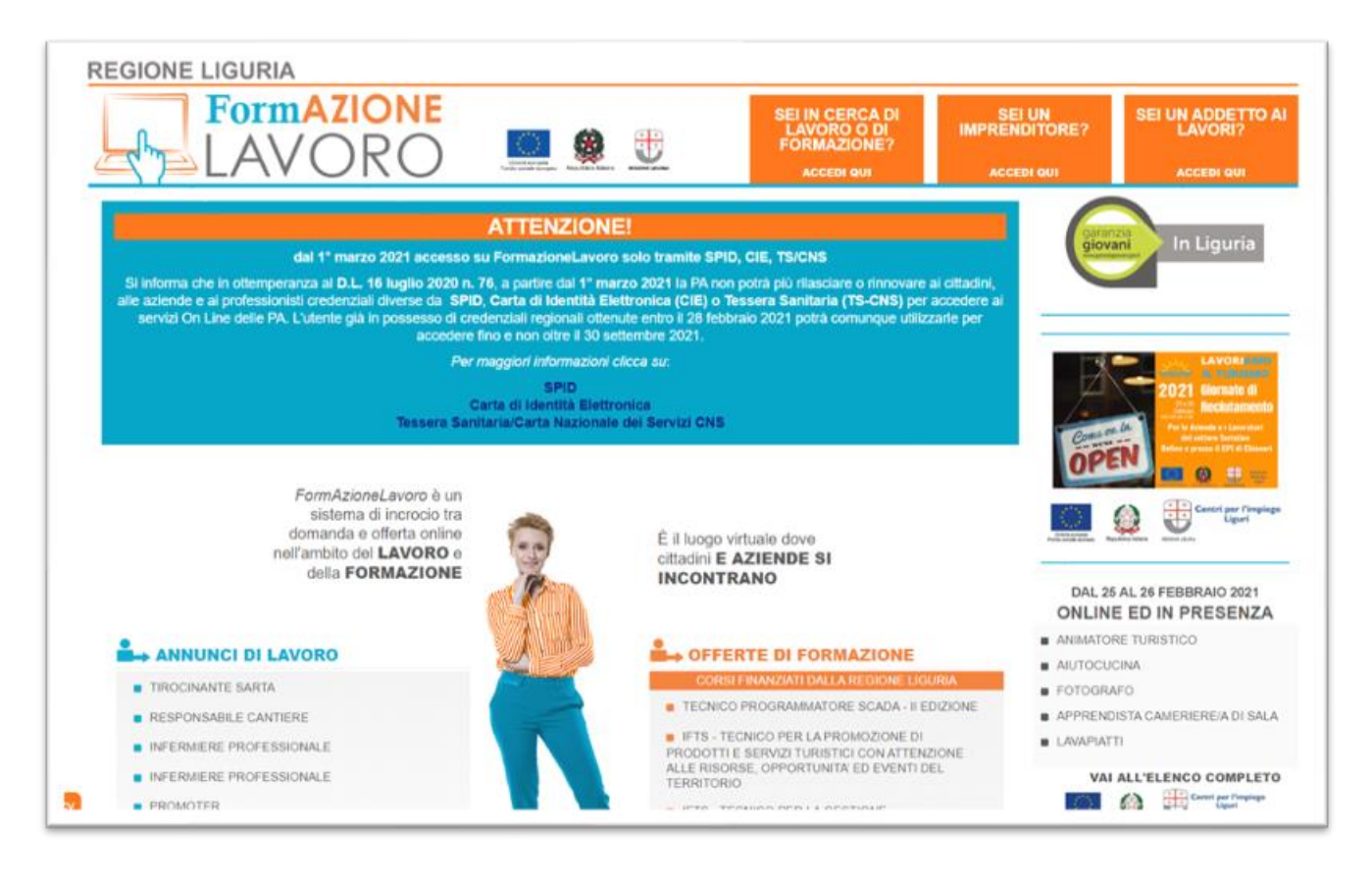

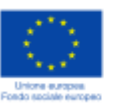

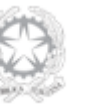

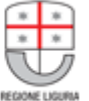

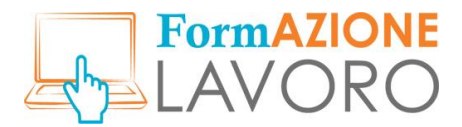

### <span id="page-3-0"></span>Accesso con SPID, CIE e TS

Le aziende possono accedere a FormazioneLavoro con **SPID** (Sistema pubblico di identità digitale), con **CIE** (Carta di Identità Elettronica) o con **TS-CNS** (Tessera Sanitaria).

Per iscriversi al portale e per accedervi, cliccare sul pulsante in alto "Sei un imprenditore?"

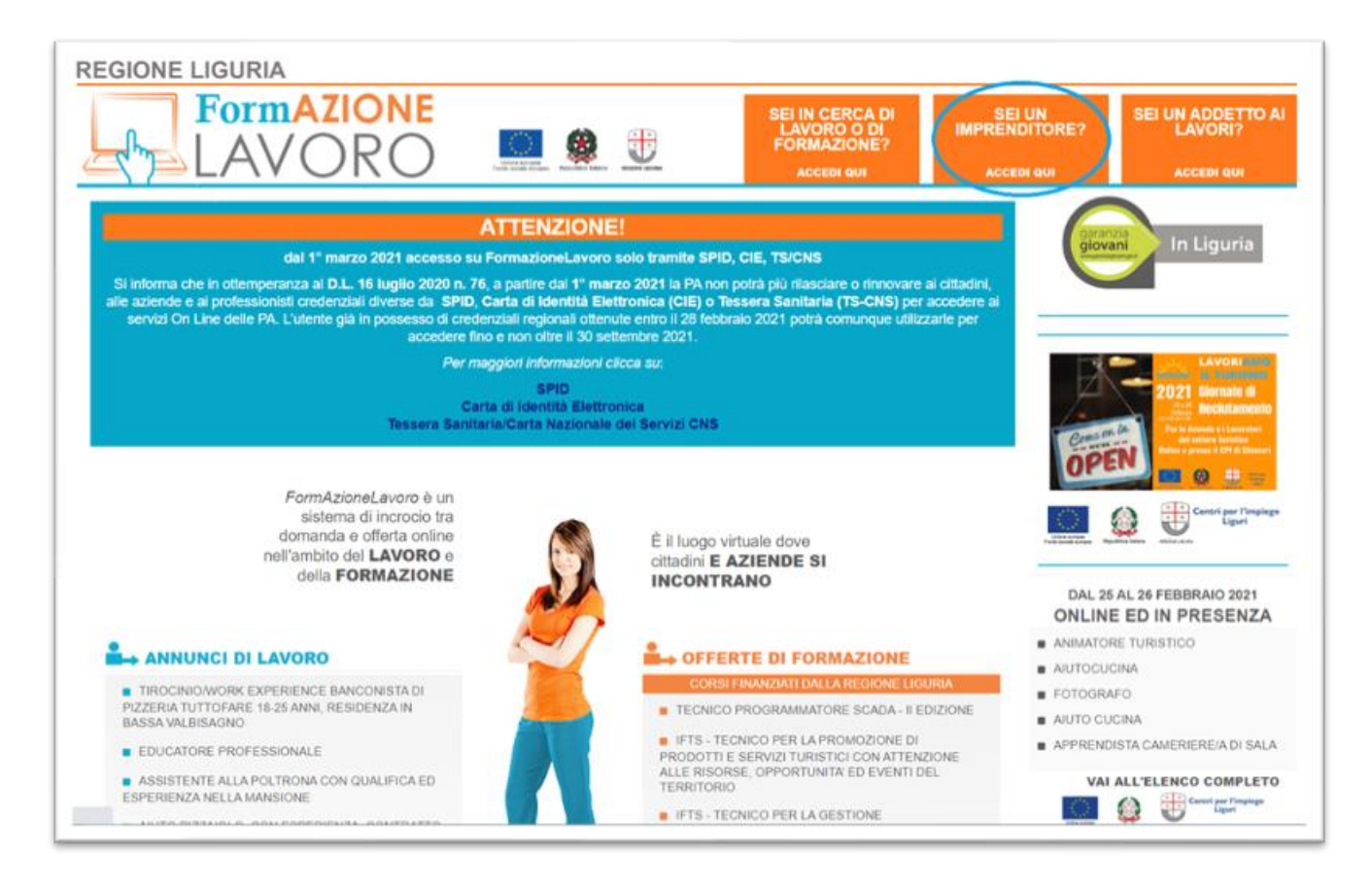

Da qui si accede all'**AREA AZIENDE** [https://formazionelavoro.regione.liguria.it/sei-un](https://formazionelavoro.regione.liguria.it/sei-un-imprenditore.html)[imprenditore.html](https://formazionelavoro.regione.liguria.it/sei-un-imprenditore.html) che riporta l'**Informativa sui dati personali** e il **Regolamento per le aziende**. Per poter procede con l'accesso è necessario cliccare sui relativi flag accettando le condizioni indicate.

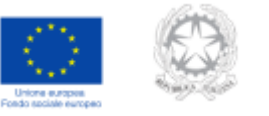

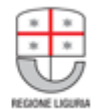

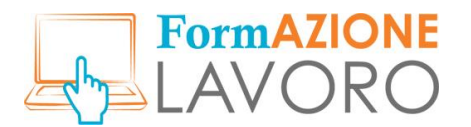

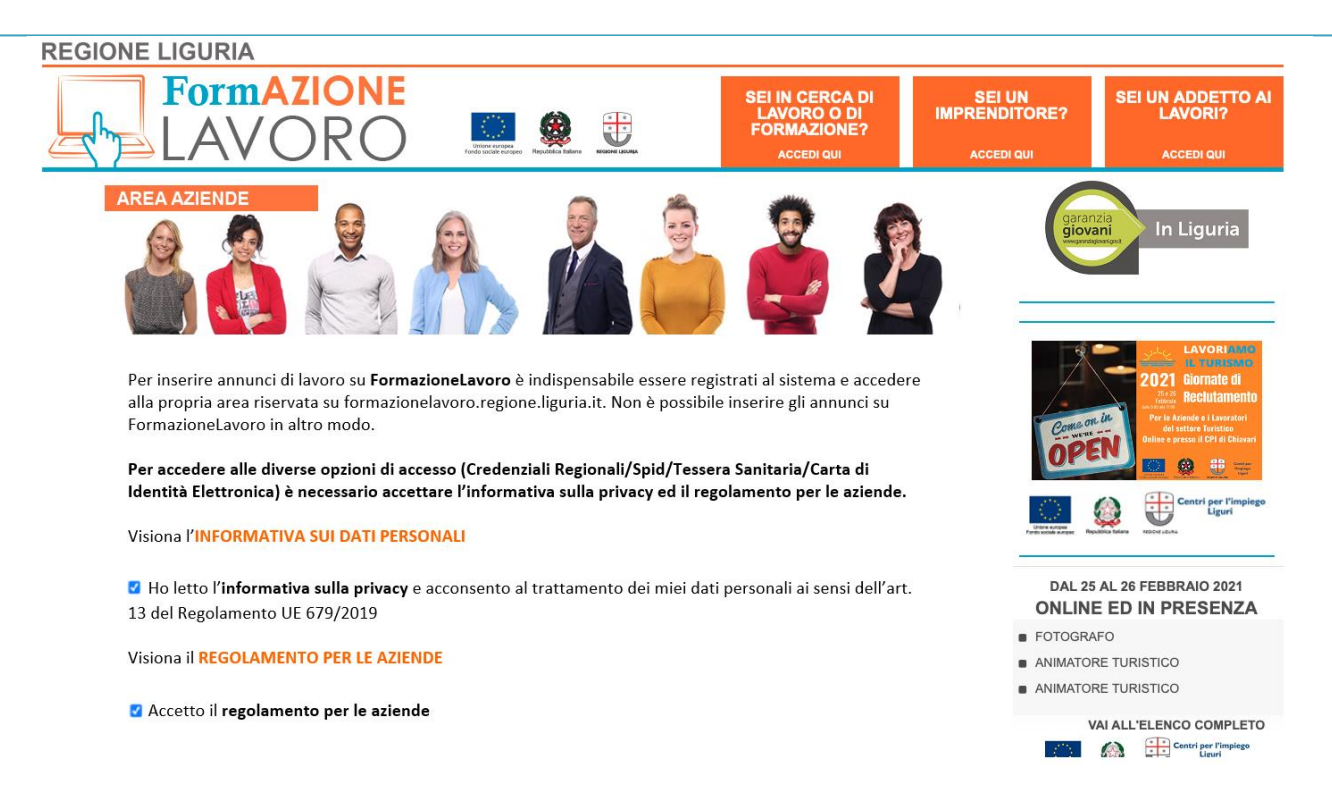

Una volta marcati i flag compare la sezione **ENTRA CON** che permette all'**amministratore delegato**, o alla persona fisica delegata dall'azienda, di accedere tramite SPID, Tessera Sanitaria e Carta di Identità Elettronica.

**Attenzione**: fino al **30 settembre 2021** sarà possibile accedere alla propria area con le credenziali regionali di cui si è già in possesso, cliccando sul pulsante Credenziali Regionali, tuttavia non sarà possibile richiederne di nuove in ottemperanza D.L. 16 luglio 2020 n. 76.

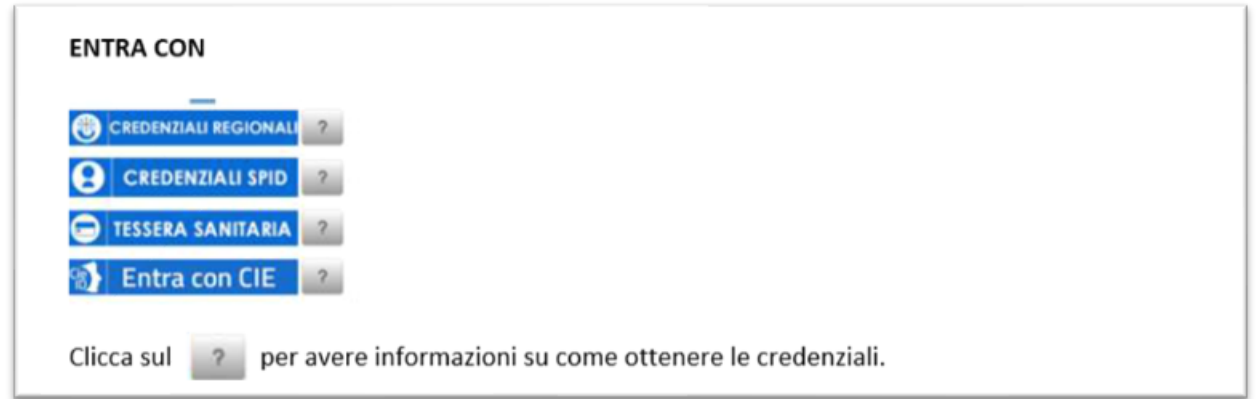

Per avere maggiori informazioni su come ottenere le credenziali è necessario cliccare sul quali fianco ad ogni tipologia di accesso. L'utente può scegliere con quale tipologia di credenziali accedere cliccando sul relativo pulsante blu.

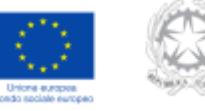

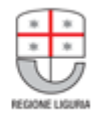

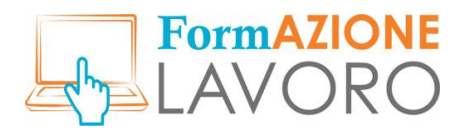

#### <span id="page-5-0"></span>Credenziali Regionali

*Si informa che in ottemperanza al DL 16 Luglio 2020 n° 76, la funzionalità di autoregistrazione sarà inibita dal 28 Febbraio 2021 fermo restando la possibilità di utilizzare le credenziali di cui si è già in possesso, fino al 30 settembre 2021. L'accesso ai servizi sarà comunque garantito con SPID, CNS o CIE (Sistema Pubblico Identità Digitale, Carta Nazionale Servizi, Carta Identità Elettronica).*

Per accedere con credenziali regionali è necessario cliccare sul pulsante **CREDENZIALI REGIONALI** ed inserire **Nome Utente** e **Password**.

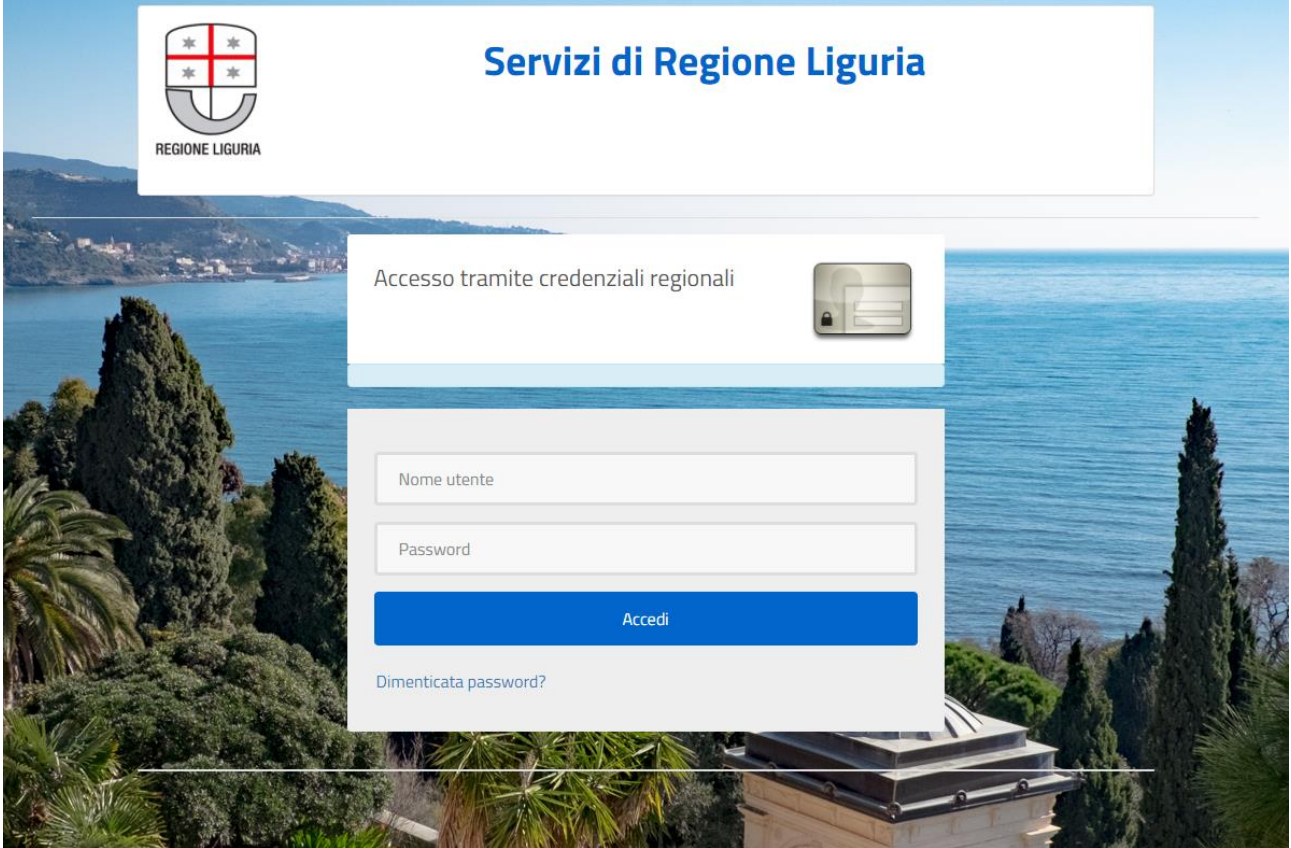

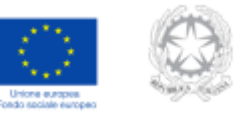

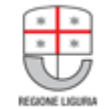

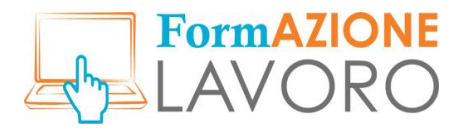

#### <span id="page-6-0"></span>Credenziali Regionali – recupero password

È possibile reimpostare la propria password dalla schermata di accesso cliccando su **Dimenticata password?**

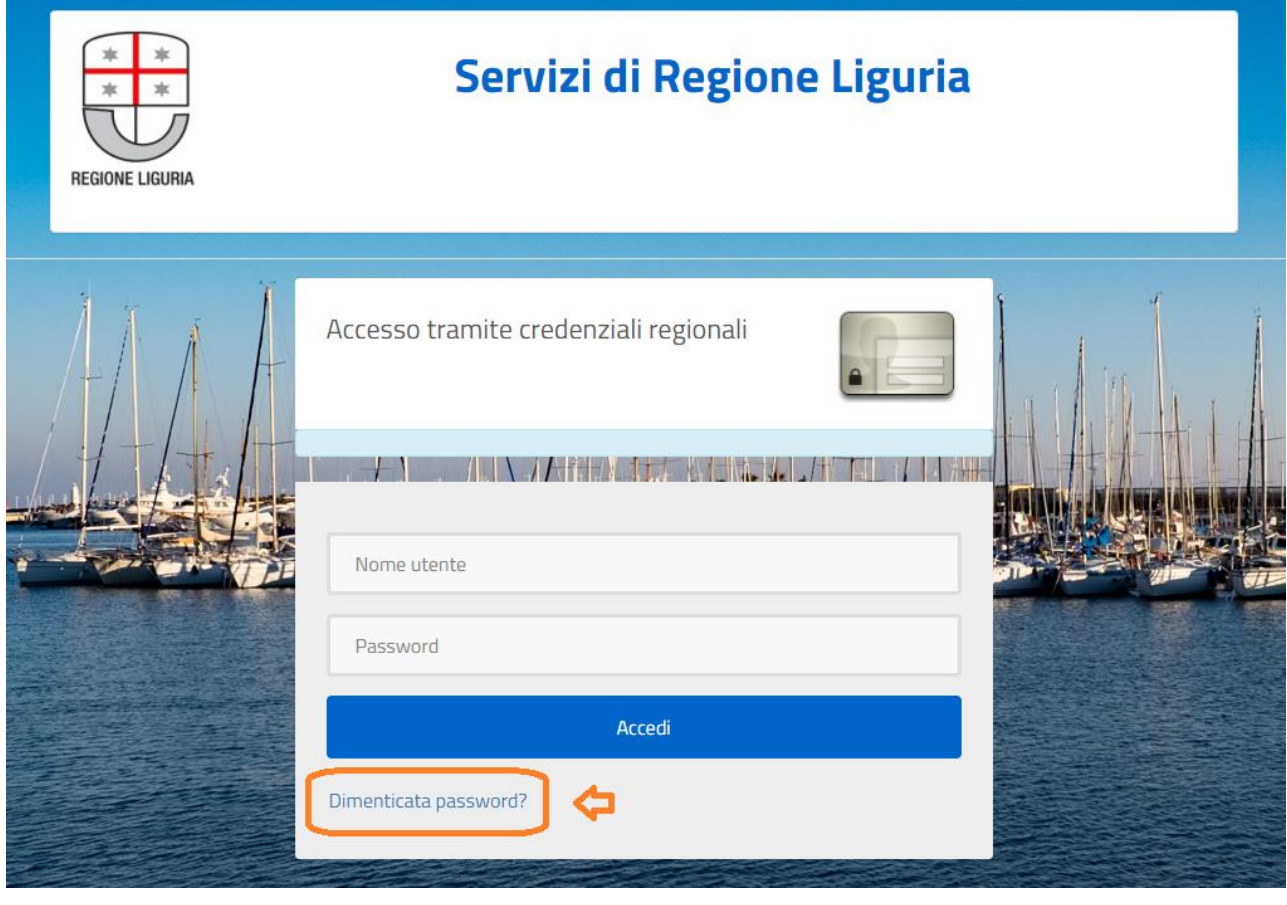

**REGIONALI** nell'AREA AZIENDE.

È anche possibile recuperarla cliccando sul che si trova di fianco al pulsante di accesso **CREDENZIALI** 

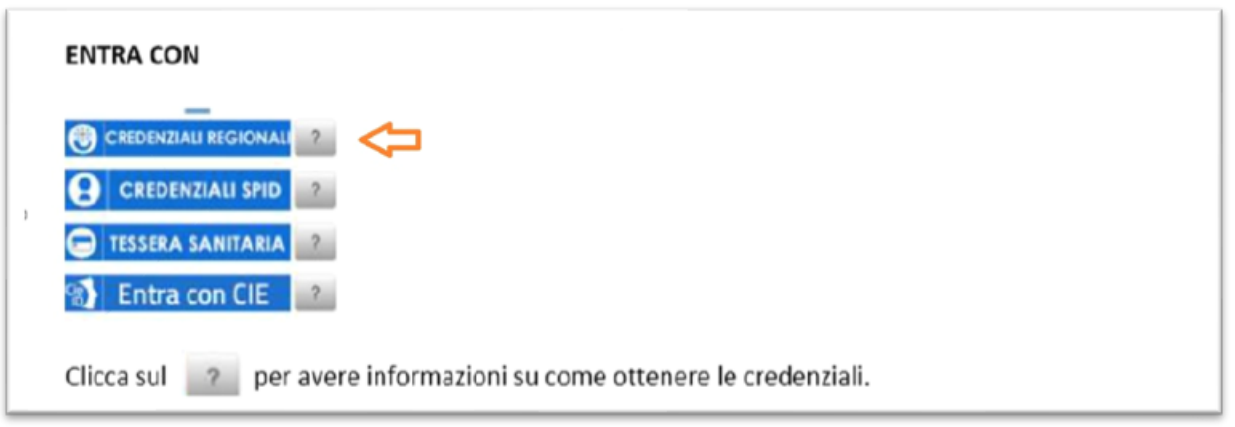

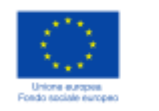

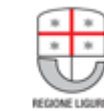

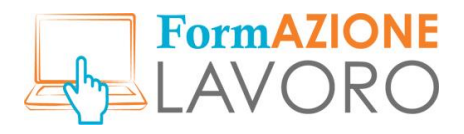

### Apparirà il seguente popup:

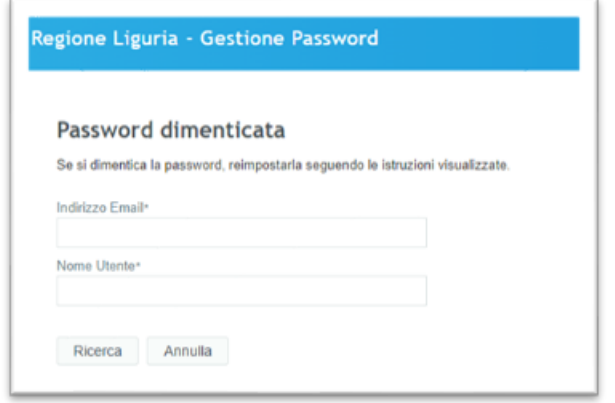

Inserendo il proprio indirizzo Email e il proprio nome utente il sistema invierà una mail per il ripristino della password.

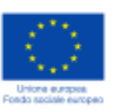

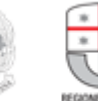

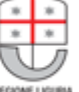

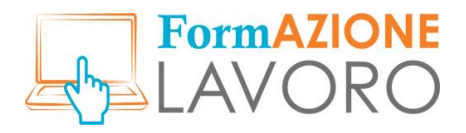

#### <span id="page-8-0"></span>Credenziali SPID

Se si è in possesso di credenziali **SPID**, cliccare sul pulsante **CREDENZIALI SPID**

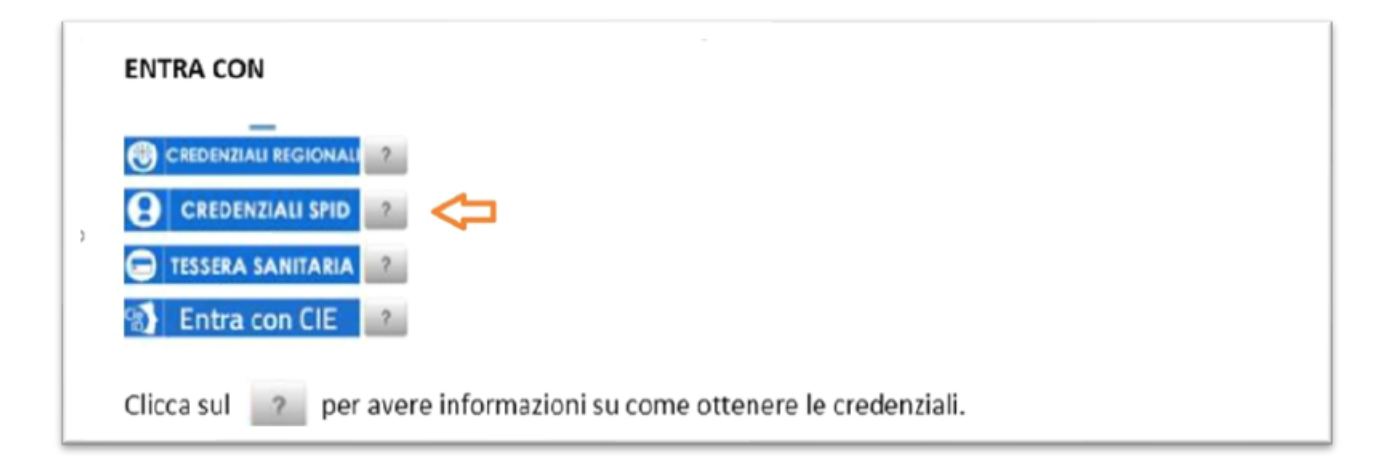

Si accede alla pagina dalla quale si può selezionare il proprio Identity Provider e quindi proseguire.

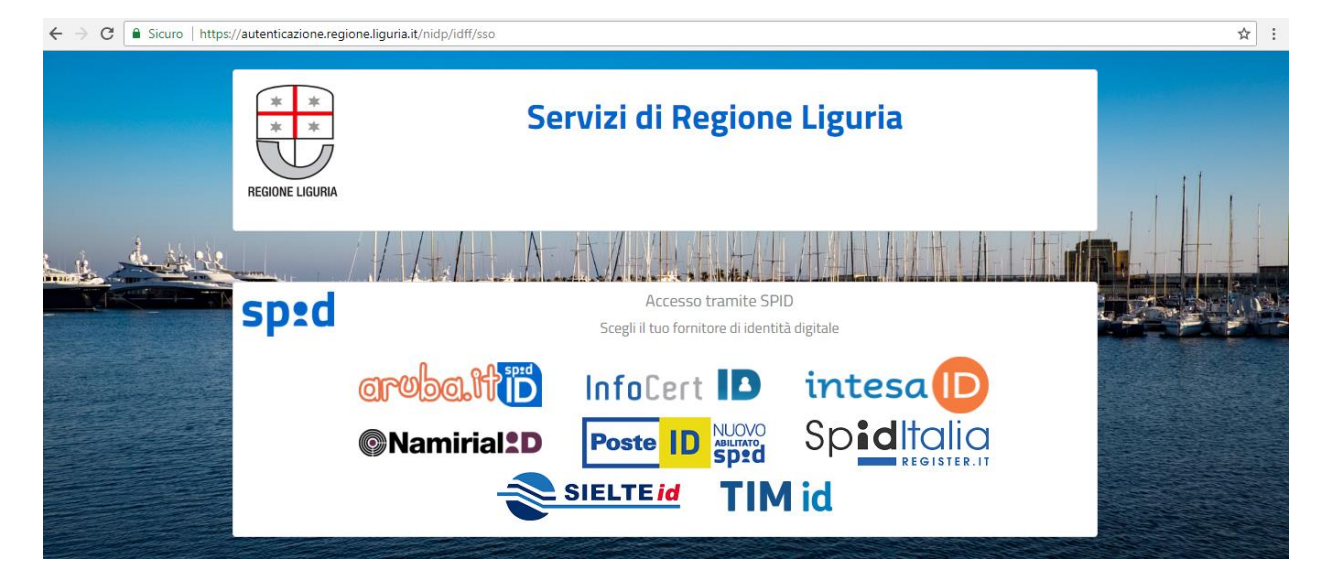

Per avere maggiori informazioni su come ottenere lo SPID basta cliccare sul alle di fianco al pulsante SPID, si aprirà il seguente popup informativo:

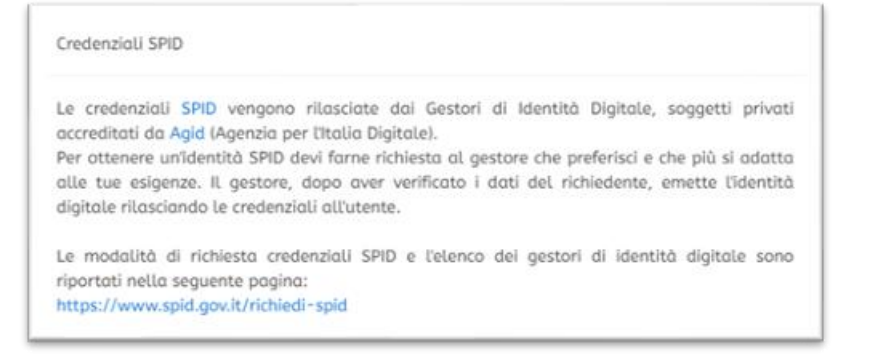

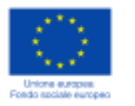

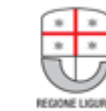

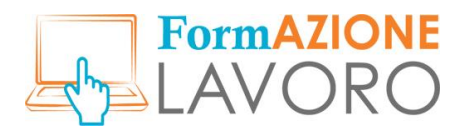

#### <span id="page-9-0"></span>Credenziali CNS

Per accedere con **TS-CNS (Tessera Sanitaria)** è necessario cliccare sul pulsante **TESSERA SANITARIA** e seguire la procedura.

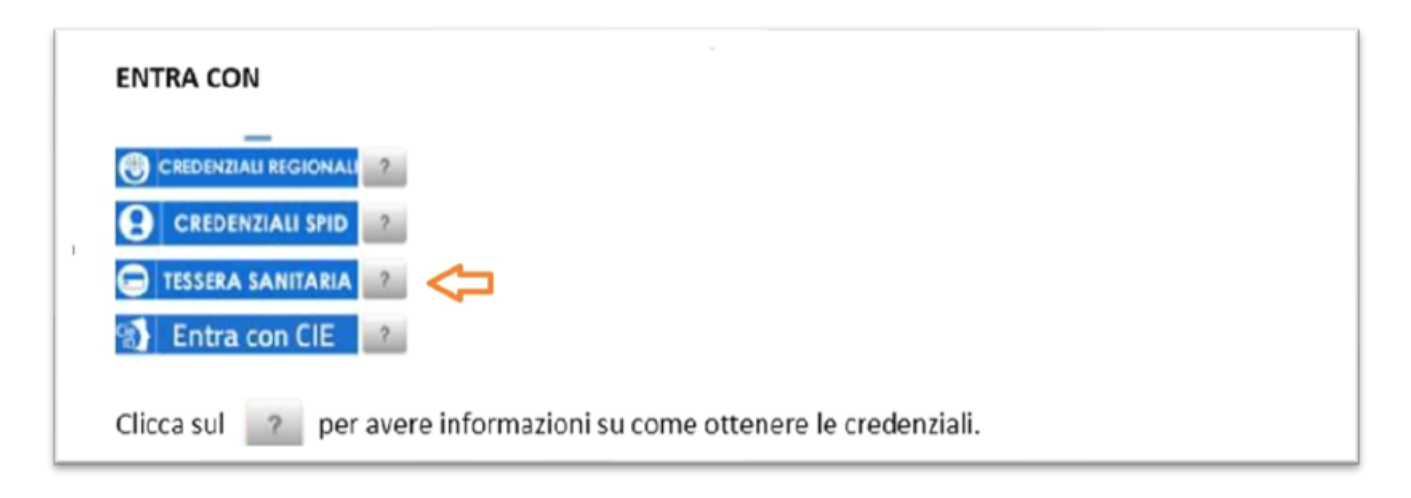

Per avere maggiori informazioni su come accedere con CNS basta cliccare sul <sup>2</sup> di fianco al pulsante **TESSERA SANITARIA**, si aprirà il seguente popup informativo:

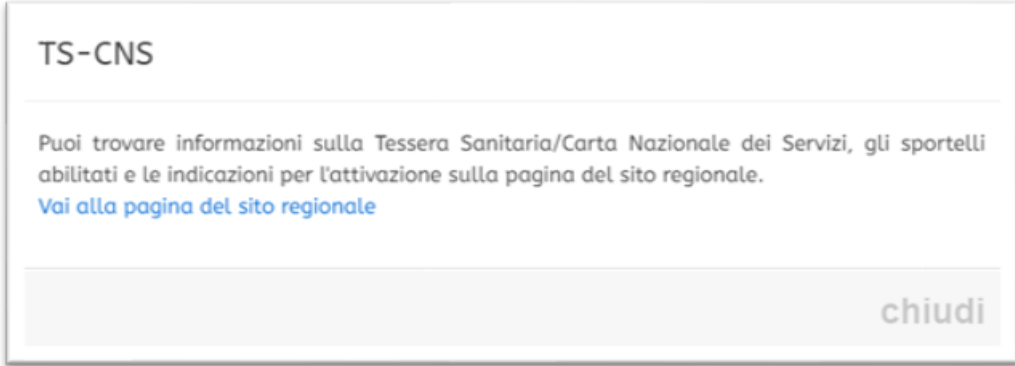

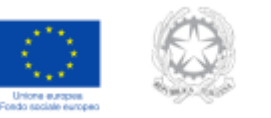

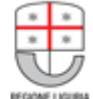

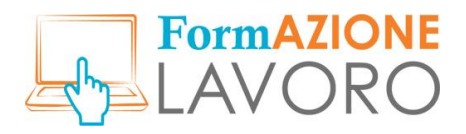

#### <span id="page-10-0"></span>Credenziali CIE

Per accedere con **CIE (Carta di Identità Elettronica)** è necessario cliccare sul pulsante **ENTRA con CIE** e seguire la procedura.

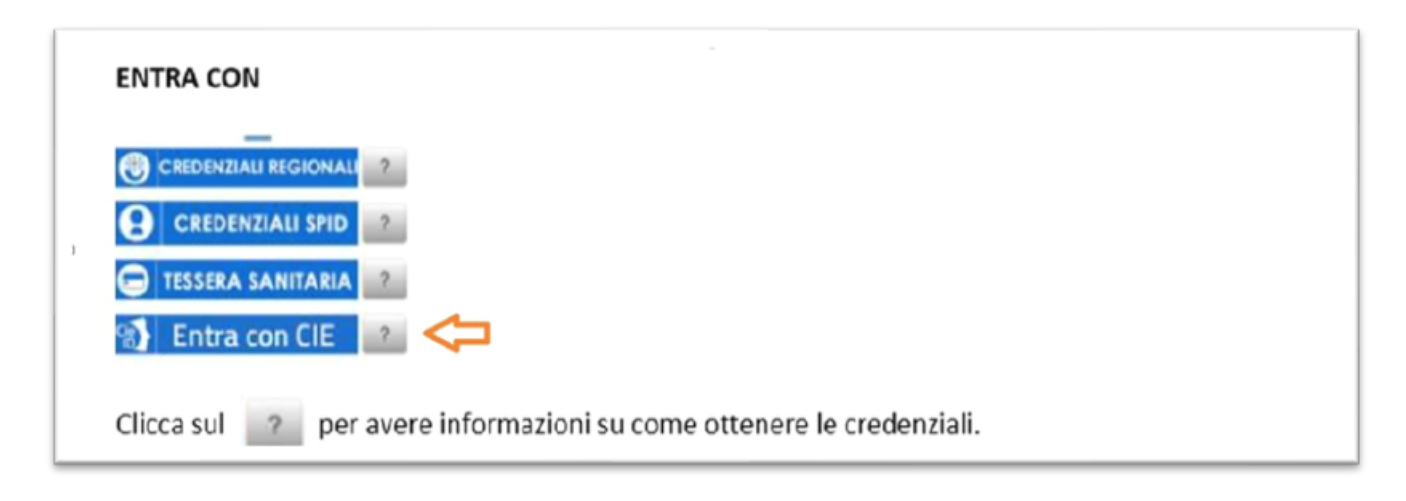

Per avere maggiori informazioni su come accedere con CIE basta cliccare sul **di fianco al pulsante ENTRA con CIE**, si aprirà il seguente popup informativo:

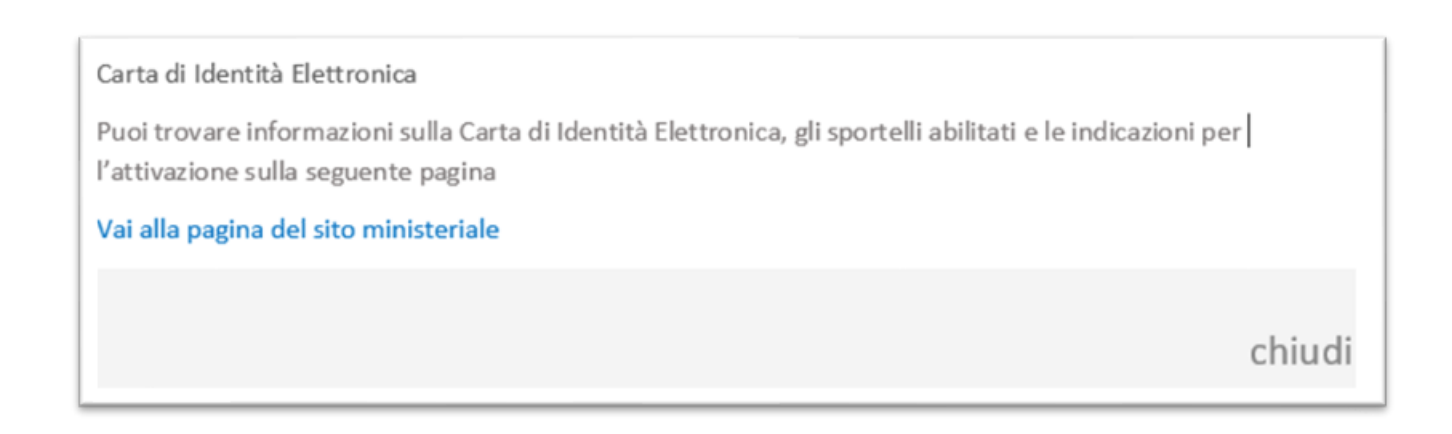

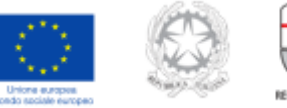

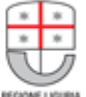

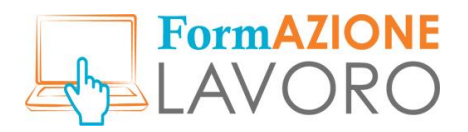

## <span id="page-11-0"></span>Nuova Azienda

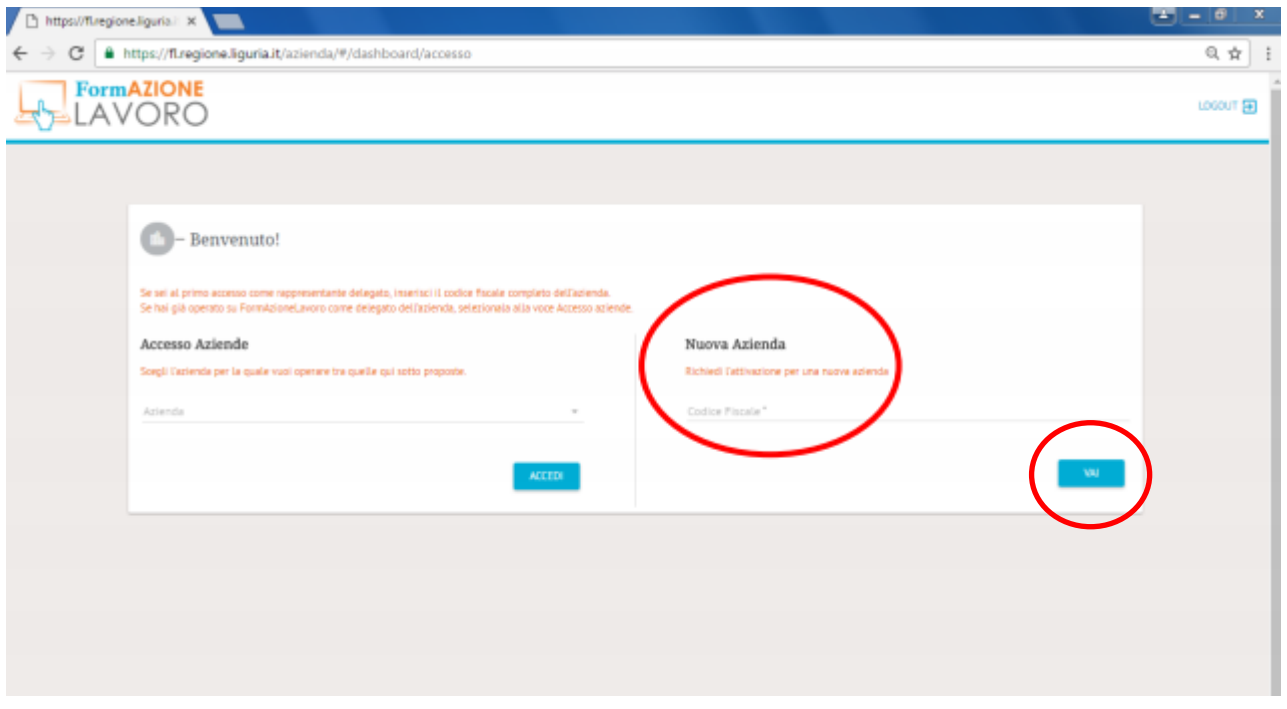

Dopo aver effettuato l'accesso, il delegato accede alla zona del portale dedicata all'attivazione di una nuova azienda.

Dopo aver cliccato "VAI", si presenta una schermata che richiede l'inserimento dei dati dell'azienda. A questo punto l'azienda è inserita nel sistema.

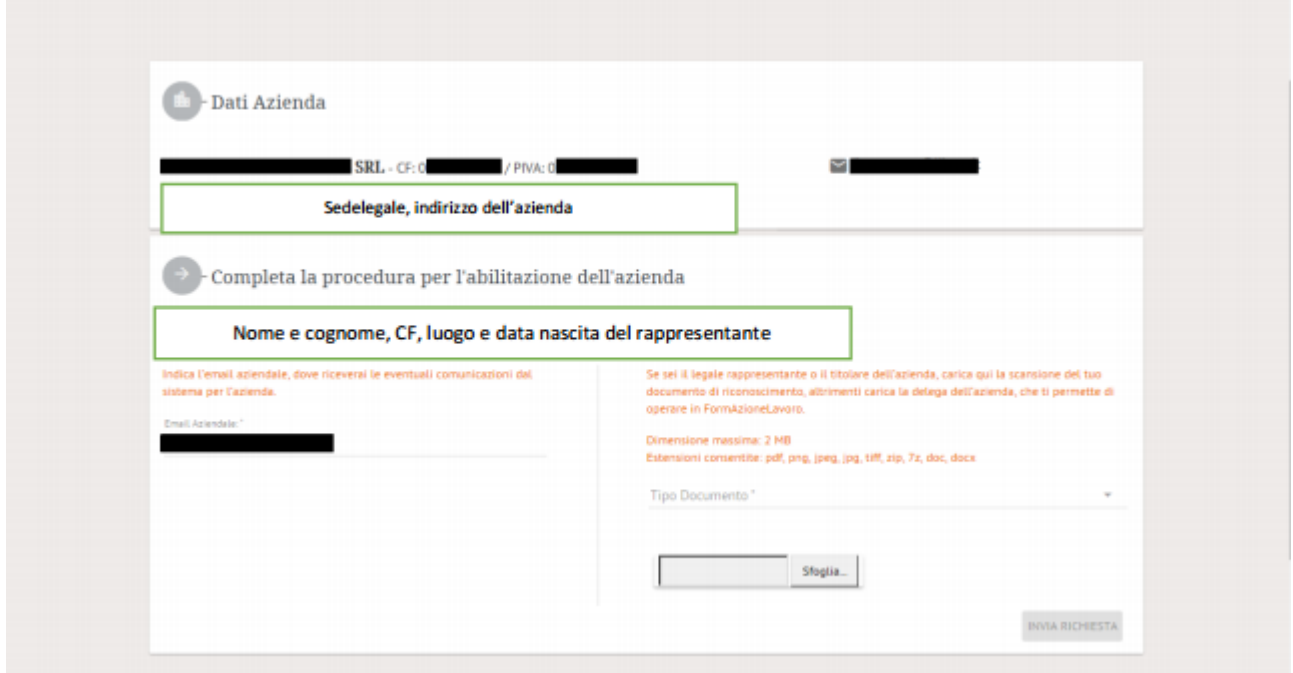

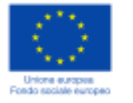

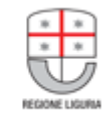

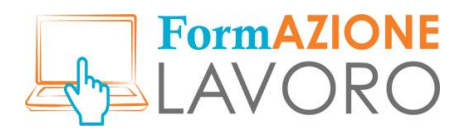

Al delegato viene richiesto il caricamento del documento di identità oppure della delega rappresentativa.

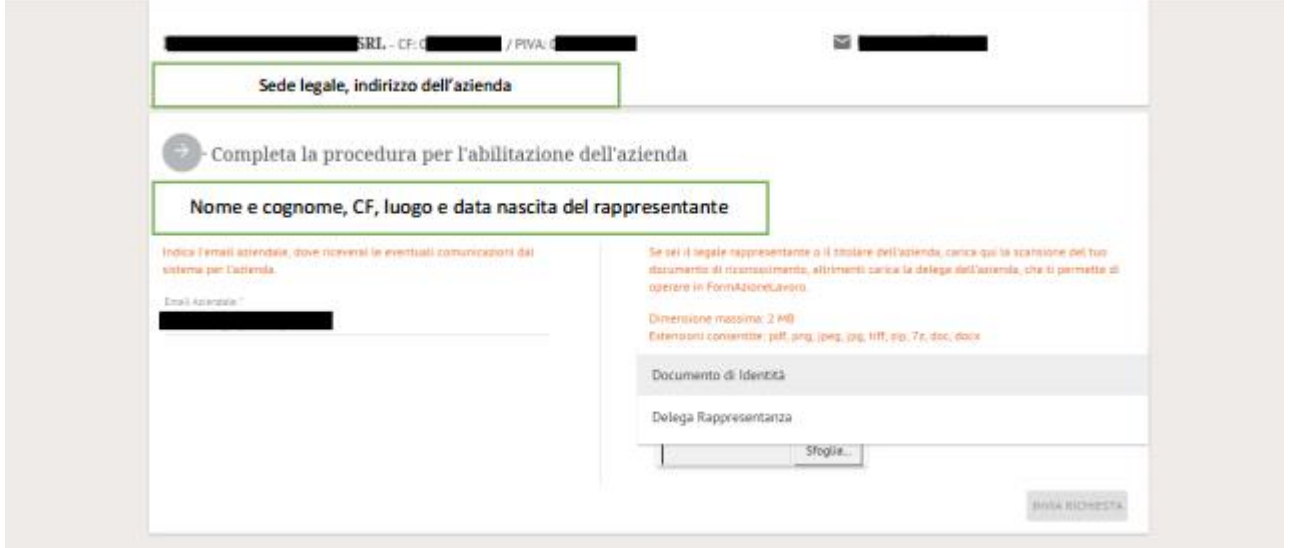

Dopo aver cliccato "invia richiesta", il sistema avverte l'utente che i dati da lui forniti saranno verificati e validati da Regione Liguria.

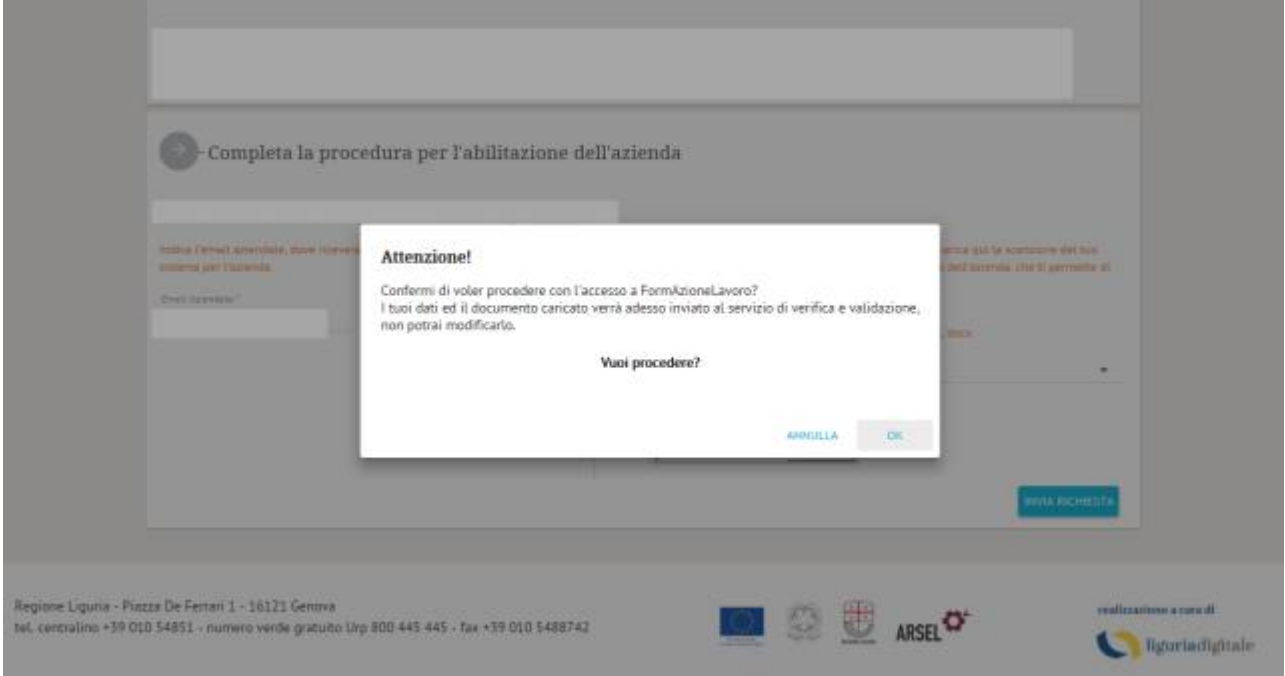

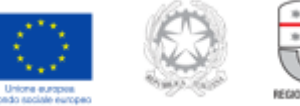

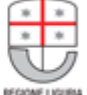

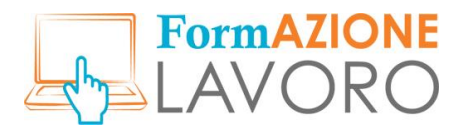

Ora l'utente, per completare la procedura, è invitato a inserire il primo annuncio di lavoro dell'azienda che rappresenta.

L'azienda non può inserire ulteriori annunci se non dopo aver ricevuto il *nulla osta* dalla Regione Liguria.

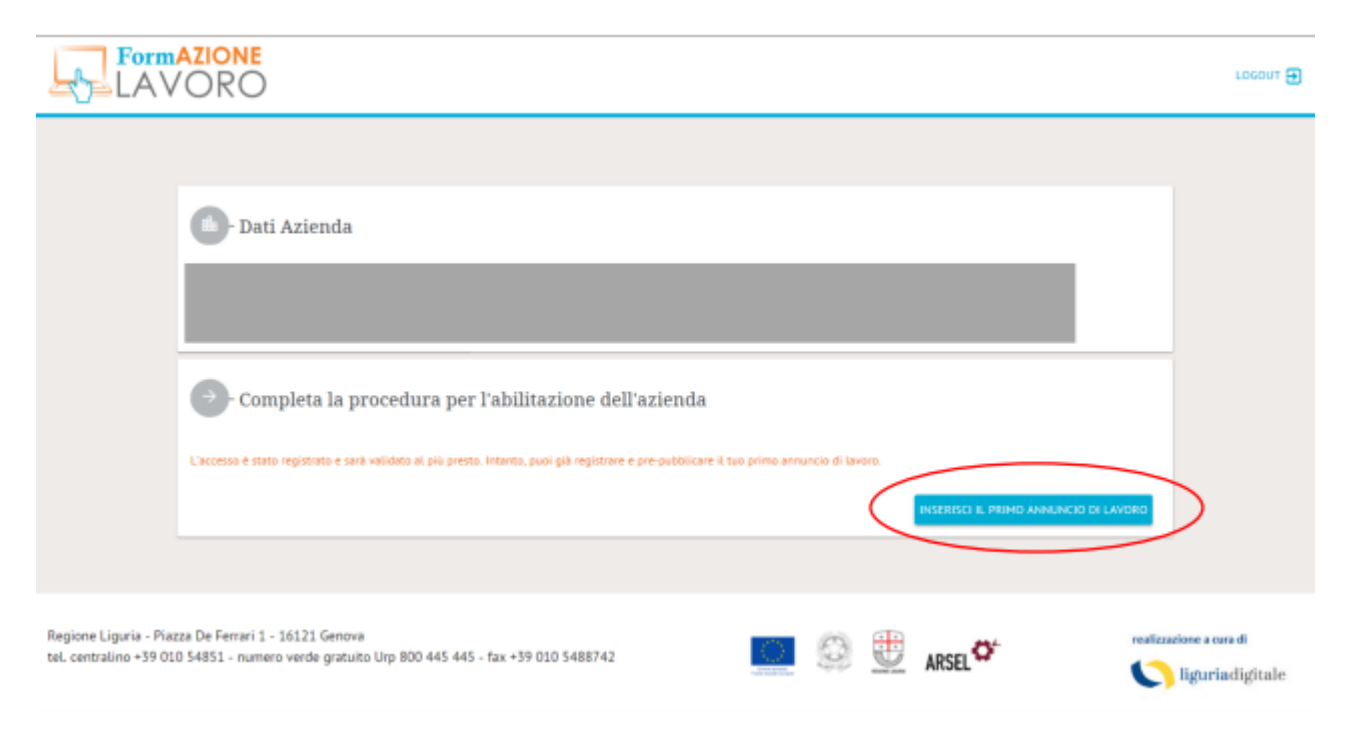

L'azienda specifica quindi quelle che sono le informazioni generali della figura professionale che sta ricercando, decidendo sin da subito se rendere o meno visibili i propri dati.

Può inoltre aggiungere ulteriori competenze che desidera riscontrare nel potenziale candidato.

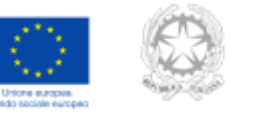

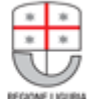

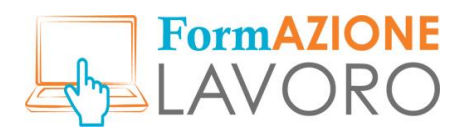

# <span id="page-14-0"></span>Accesso Aziende

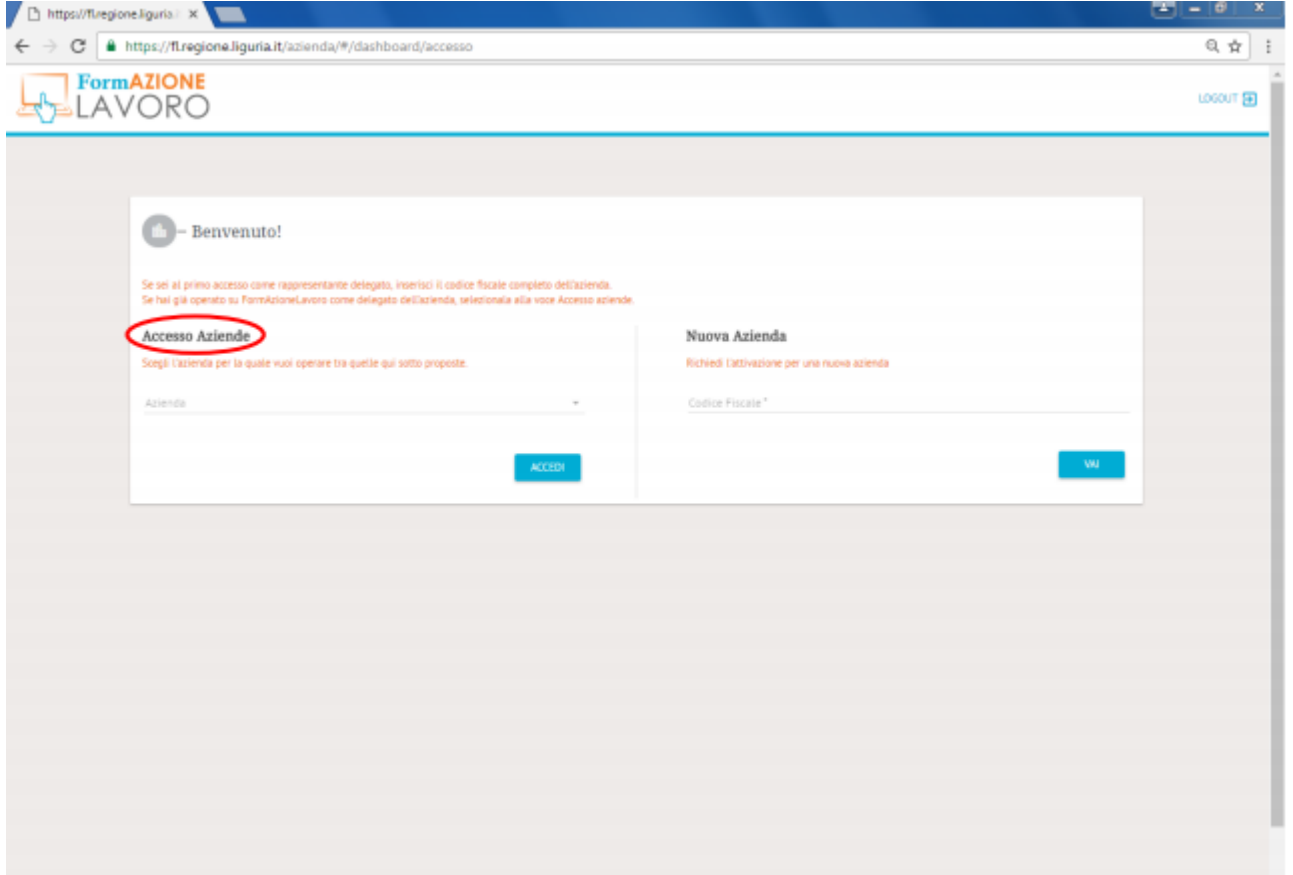

Se il delegato ha già operato su FormAzioneLavoro seleziona la voce "Accesso Aziende", andando sul menu *a tendina*, e seleziona l'azienda per la quale accede, in quanto potrebbe essere delegato per più di una azienda.

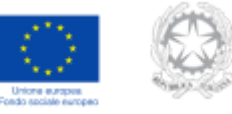

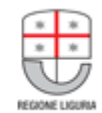

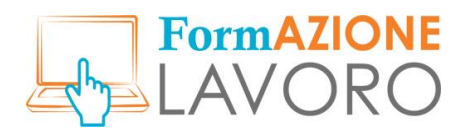

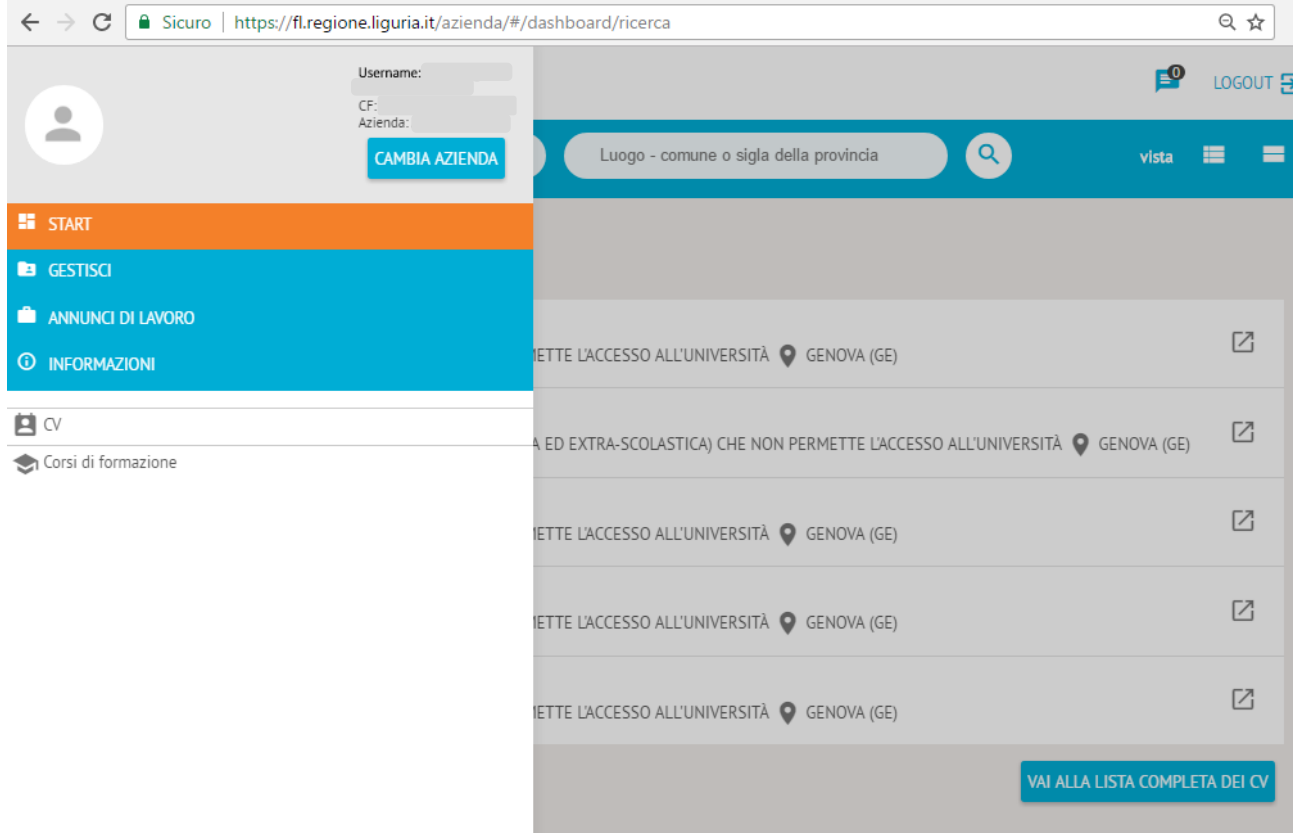

La pagina del profilo aziendale si presenta divisa in più parti: Corsi di interesse e CV di interesse possono essere consultati direttamente in bacheca; a sinistra l'utente aziendale può usufruire di una serie di funzionalità: può gestire il profilo dell'azienda sul portale, visualizzare gli annunci di lavoro caricati e manifestare a Regione Liguria i propri Fabbisogni aziendali (coi quali l'azienda esprime a Regione Liguria le proprie esigenze in termini di personale e/o formazione interna delle stesse. Le necessità possono essere di breve o lungo periodo) e la Disponibilità ad ospitare tirocinanti.

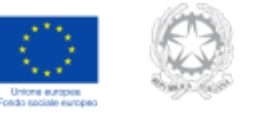

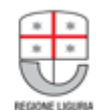

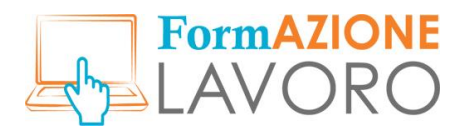

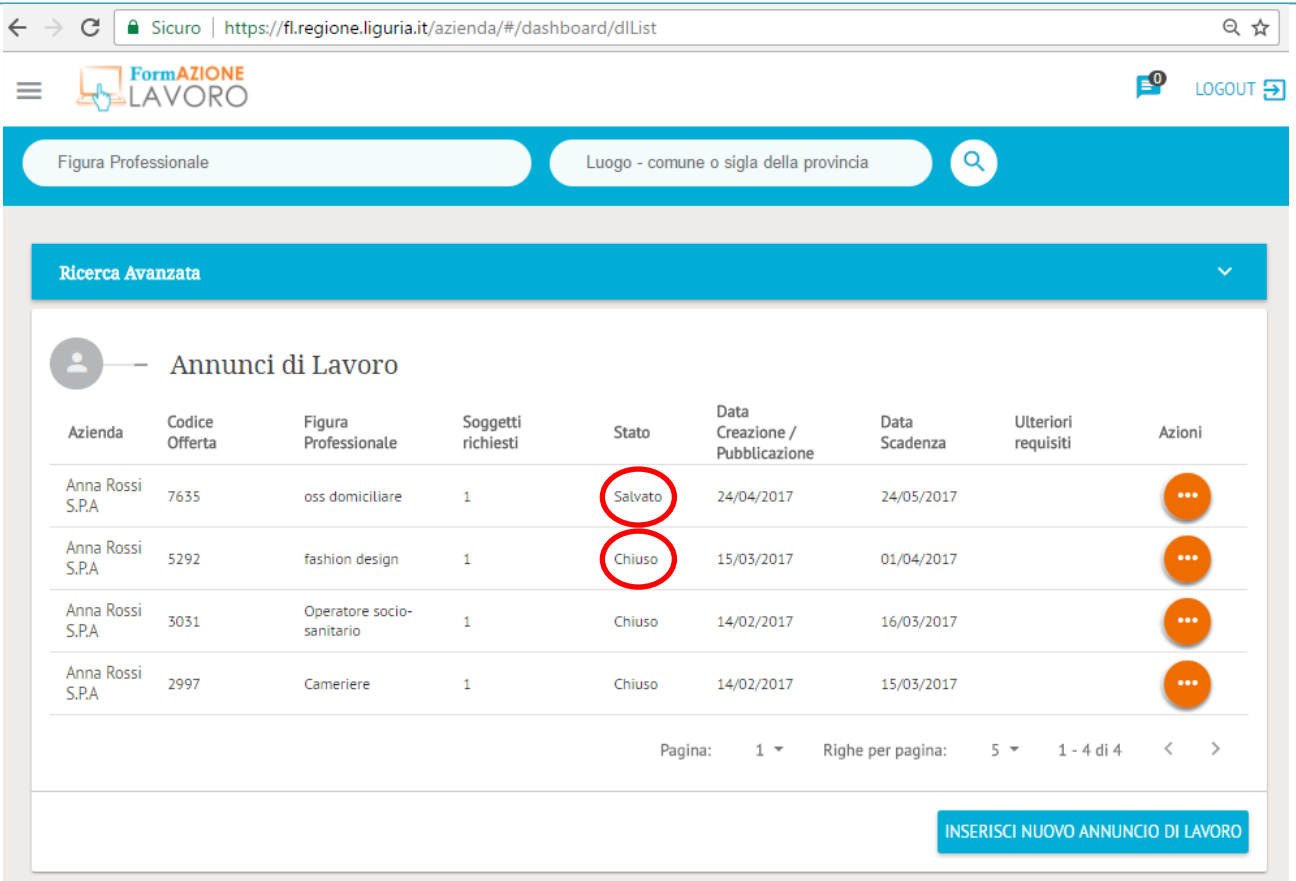

Le Azioni che possono esercitarsi sugli annunci di lavoro si dividono in: *Gestisci Annuncio* e *Visualizza* nel caso in cui l'annuncio sia chiuso; *Modifica* ed *Elimina* nel caso in cui sia salvato.

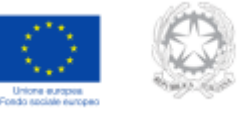

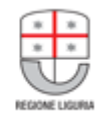

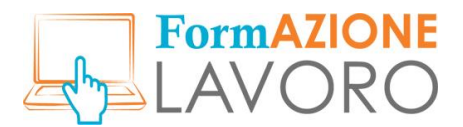

### <span id="page-17-0"></span>Nuovo Annuncio di lavoro da azienda – Intermediazione

È inoltre stata aggiunta la richiesta di **Intermediazione** all'annuncio di lavoro: le aziende possono selezionare il Centro per l'Impiego regionale al quale rilasciare la gestione della preselezione del/dei candidato/i ricercato/i per l'annuncio.

Alla compilazione dell'annuncio di lavoro da parte dell'azienda, una volta completata la sezione Condizioni lavorative offerte, si attiva l'ultima sezione, **Dati contatto**.

Qui, viene visualizzata l'indicazione **Richiesta Intermediazione**.

L'azienda, compilando la form, può decidere se usufruire dell'intermediazione da parte del CPI oppure no.

Nel caso non desiderasse usufruire del servizio, compila la form come segue (**No**), quindi salva e gestisce l'annuncio in autonomia.

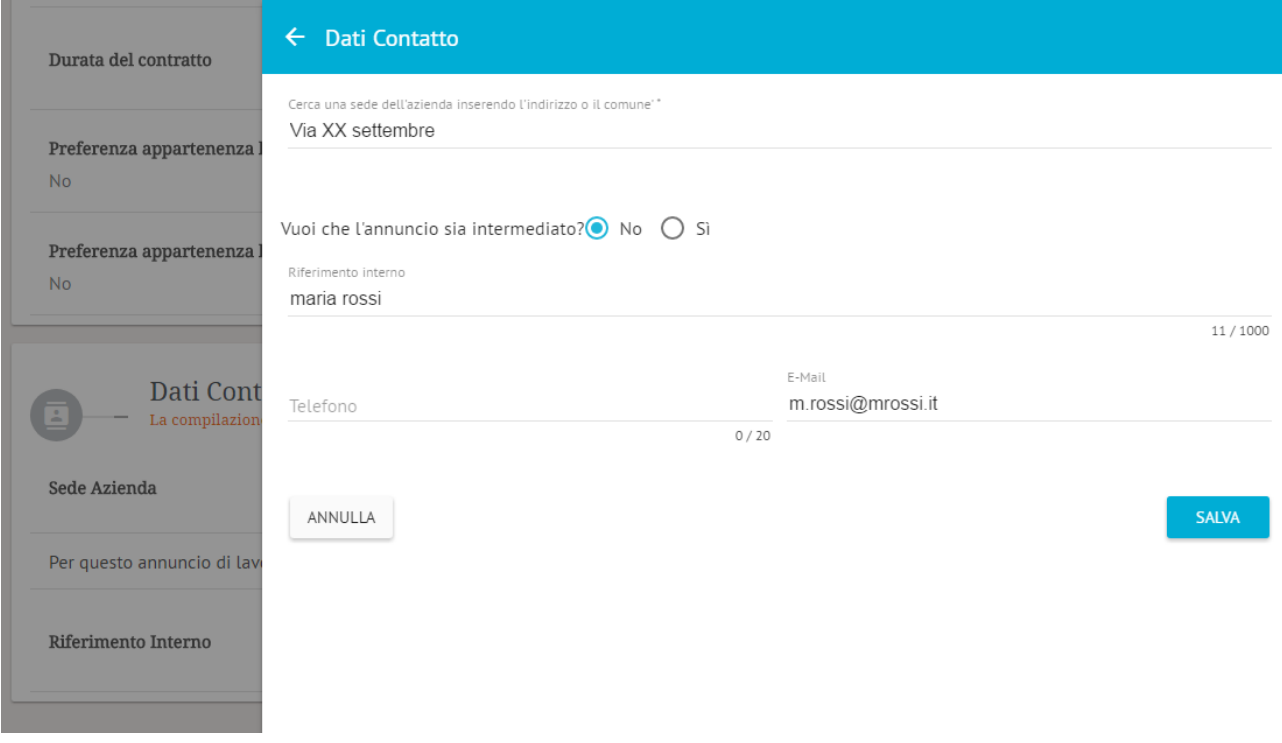

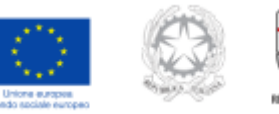

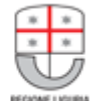

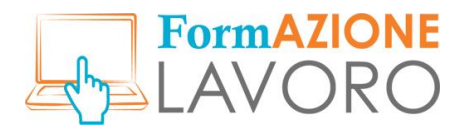

Se invece l'azienda desidera avvalersi della mediazione, è sufficiente vistare la voce **Sì** e **scegliere** il **CPI** di riferimento dal menu *a tendina*.

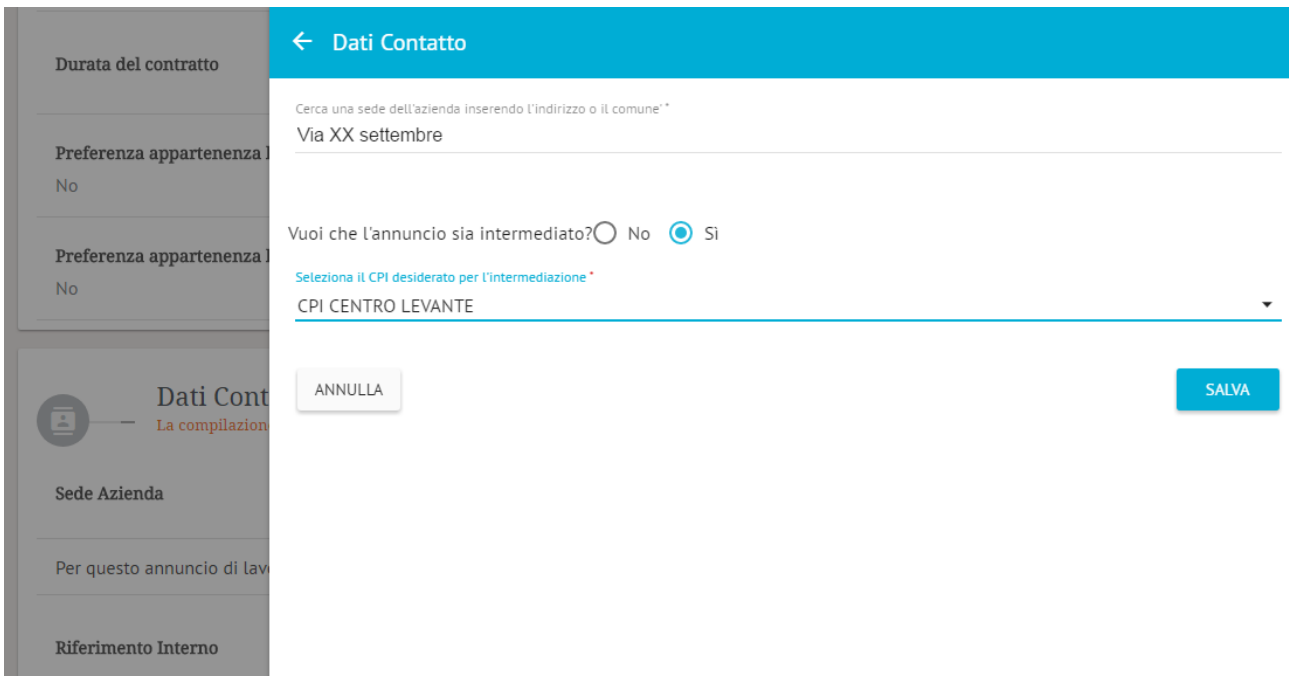

Il Centro per l'impiego sarà precompilato sulla base della sede di lavoro prevista e registrata nell'annuncio compilato (Condizioni Lavorative Offerte - Sede di lavoro), ma potrà essere scelto un altro Centro per l'Impiego di riferimento a cui assegnare l'intermediazione.

**NB**: Per il comune di Genova non è prevista precompilazione ma l'utente dovrà scegliere il CPI di interesse.

L'azienda potrà accedere alla visualizzazione della scheda dell'annuncio e alla lista dei candidati, una volta preselezionati dal CPI; non potrà procedere alla proroga della scadenza dell'annuncio, possibilità demandata al solo CPI scelto per l'intermediazione e la gestione dell'annuncio.

L'azienda, in gestione annuncio, visualizzerà i candidati preselezionati dal CPI e potrà/dovrà registrare un esito, rispetto alla selezione effettuata. In caso di esito negativo, è richiesto obbligatoriamente la specifica di un motivo, da selezionare tra i seguenti:

- POSTO GIÀ ASSEGNATO
- LAVORATORE NON IDONEO
- LAVORATORE NON INTERESSATO
- LAVORATORE TEMPOR. FUORI SEDE
- MOTIVI DI SALUTE/FAMILIARI
- DIFFICOLTÀ A RAGG. LA SEDE DI LAVORO

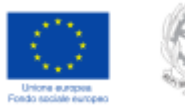

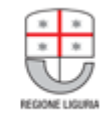

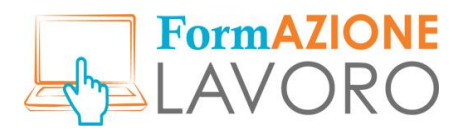

È inoltre richiesta/data la possibilità di indicare delle Note integrative, per specificare meglio la motivazione dell'esito della selezione.

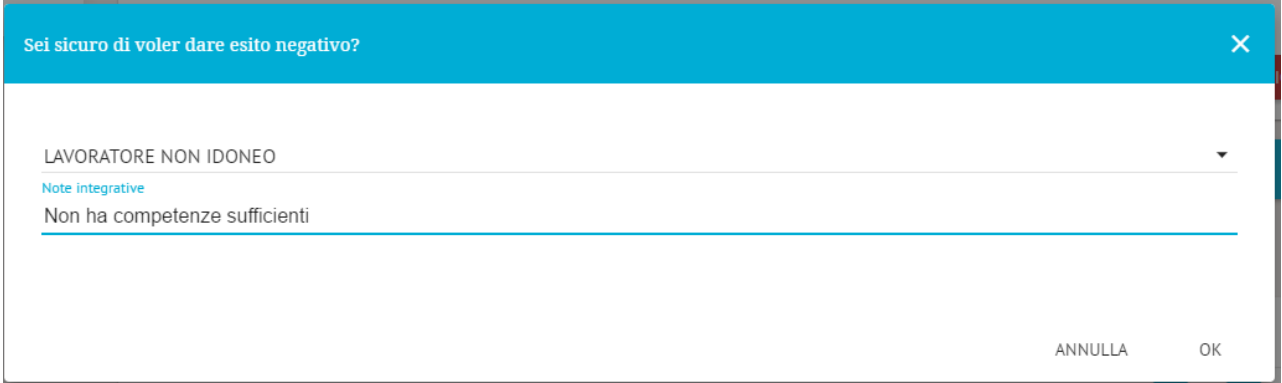

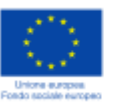

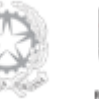

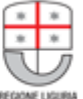

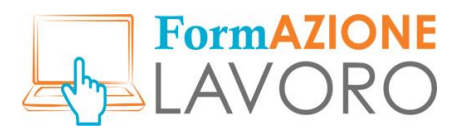

# <span id="page-20-0"></span>Gestione degli Annunci di lavoro

La sezione **Candidati Selezionati**, all'interno della gestione di un singolo Annuncio di lavoro, permette di filtrare la lista dei selezionati per Stato candidatura, per i quali si ricapitola il significato:

- Escluso dalla selezione → dapprima incluso nella selezione, il candidato è stato escluso (ad esempio a seguito di contatto, il candidato non ha confermato interesse per la selezione)
- Incluso nella selezione → incluso nella selezione, in attesa di valutazione di idoneità (il candidato è stato selezionato da matching o da autocandidatura)
- Idoneo  $\rightarrow$  la valutazione di idoneità ha dato esito positivo: questi candidati possono essere inviati a selezione all'azienda
- Non idoneo  $\rightarrow$  la valutazione di idoneità non ha dato esito positivo
- Avviato a selezione  $\rightarrow$  il candidato idoneo è inviato all'azienda ed in attesa di esito
- Avviato a selezione, esito positivo  $\rightarrow$  il candidato inviato all'azienda è stato valutato positivamente
- Avviato a selezione, esito negativo  $\rightarrow$  il candidato inviato all'azienda è stato valutato negativamente

Candidati Selezionati

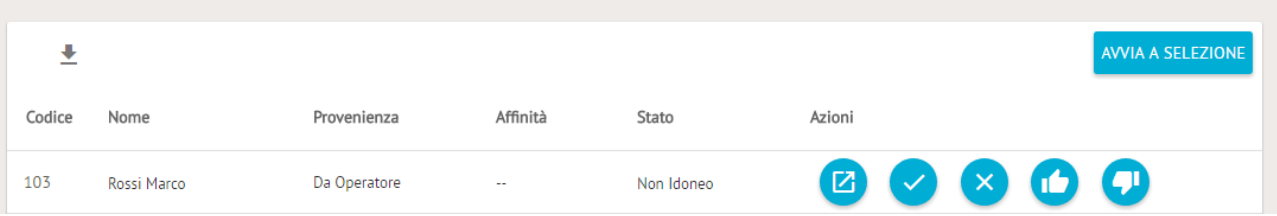

È stata integrata la possibilità, nella funzionalità **Ricerca** presente nelle voci di menu a sinistra, di accedere alla ricerca di un CV **pubblicato**, specificando parametri quali Codice fiscale, Cognome e Nome. L'individuazione dei risultati permette di visualizzare il CV e di includere il soggetto tra i candidati dell'annuncio per il quale si sta procedendo alla preselezione; tali casi riporteranno l'indicazione di Provenienza "Da Operatore", nella lista dei Candidati selezionati ovvero di "Autocandidatura & Operatore" in caso sia presente per lo stesso anche una autocandidatura all'annuncio stesso.

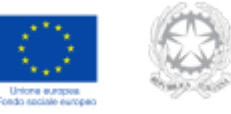

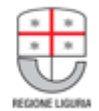

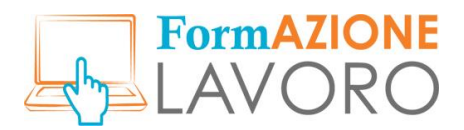

#### Ricerca CV

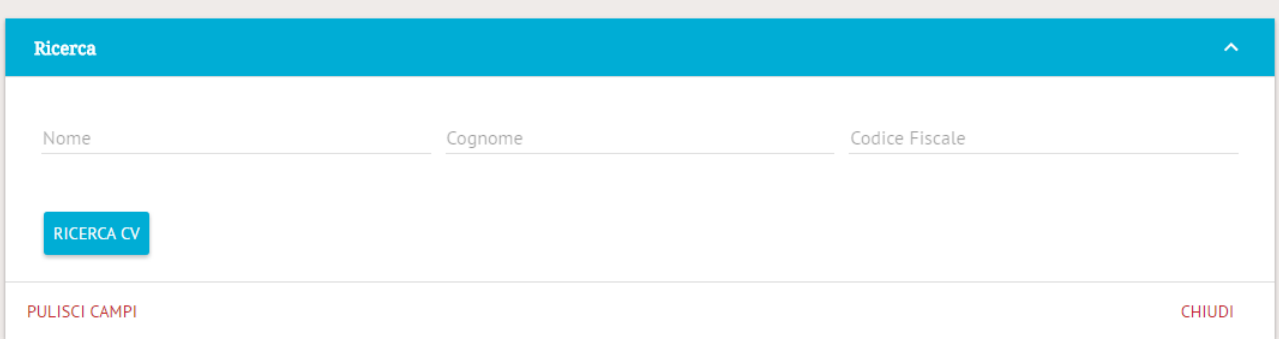

Al termine della preselezione, i candidati registrati Idonei, possono essere avviati a selezione tramite apposito pulsante. In caso l'annuncio di lavoro provenga da registrazione effettuata sul sistema direttamente dall'azienda, con richiesta di intermediazione al CPI, l'azienda richiedente visualizzerà tali candidati selezionati e dovrà/potrà registrarne l'esito della selezione, nella propria area riservata, esito che sarà immediatamente visibile al CPI intermediario.

In caso l'annuncio sia in origine registrato dallo stesso Centro per l'Impiego, è comunque presente la possibilità di scaricare un file in formato pdf con l'elenco dei nominativi in stato Avviato a selezione, in modo da trasmettere all'azienda richiedente i preselezionati, extra sistema.

Per tali casistiche il CPI potrà procedere all'aggiornamento degli esiti della selezione che l'azienda comunicherà.

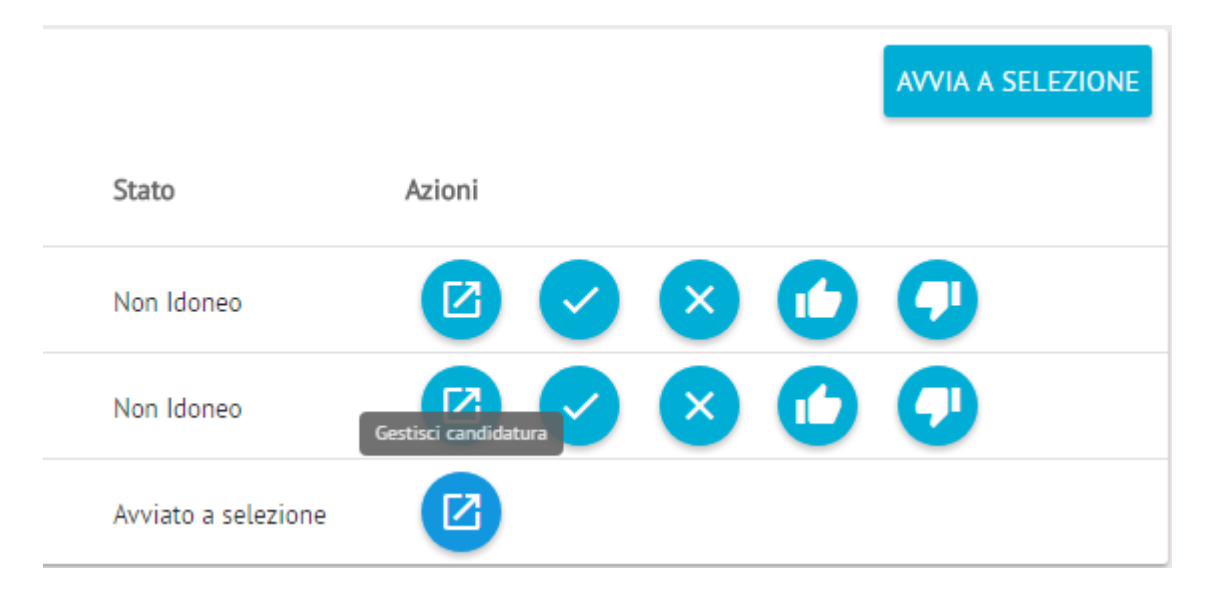

Finché l'annuncio non sarà chiuso (dall'azienda direttamente o dal CPI intermediario) con specifica del motivo relativo, il CPI intermediario potrà continuare la preselezione e integrare nominativi idonei e avviarli a selezione.

**NB:** La ricerca avanzata completa è stata integrata anche per il profilo Operatore/Gestore.

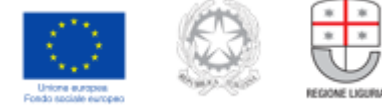

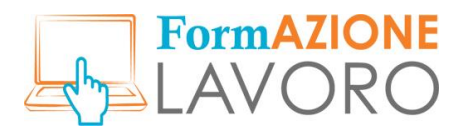

# <span id="page-22-0"></span>Logout

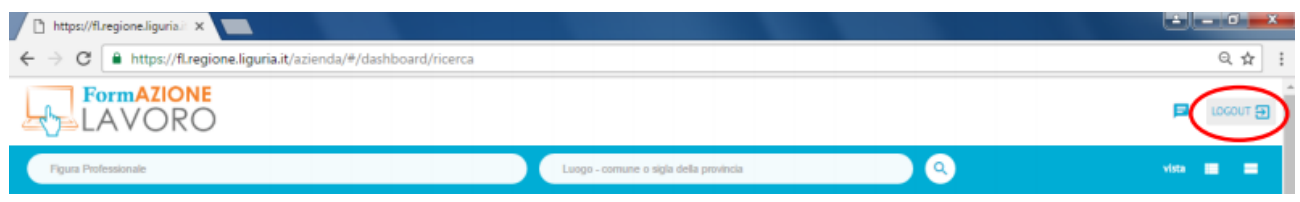

Per uscire dell'area aziendale basterà cliccare su *Logout* e chiudere la pagina.

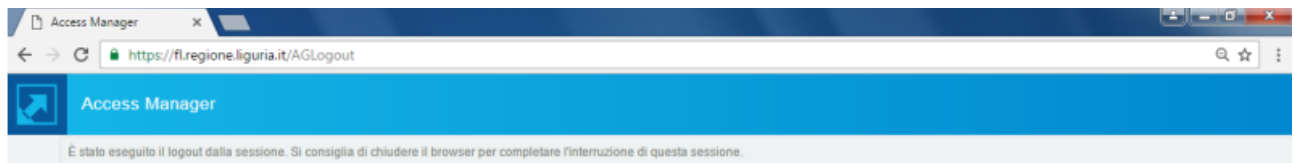

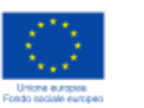

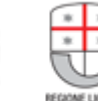

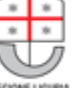